## **TOSHIBA**

## **How to Guide…**

## **Mixed Original Sizes**

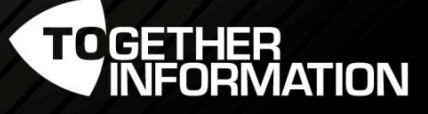

and 1

Version 1 - July 2016 1 Version 1 - July 2016

## Scanning Mixed Original Sizes

This will allow you to scan multiple originals from either the document feeder or the glass allowing you to swap between both during the entire job scan.

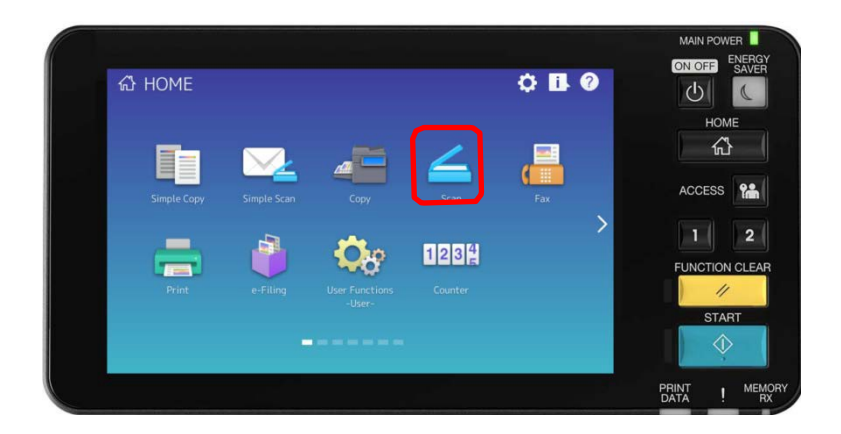

1. Select "Scan"

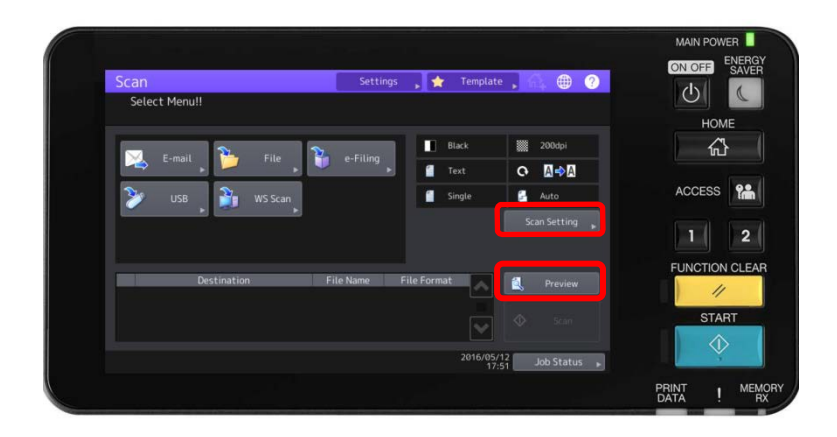

- 2. Select "Preview"
- 3. Select "Scan Setting"

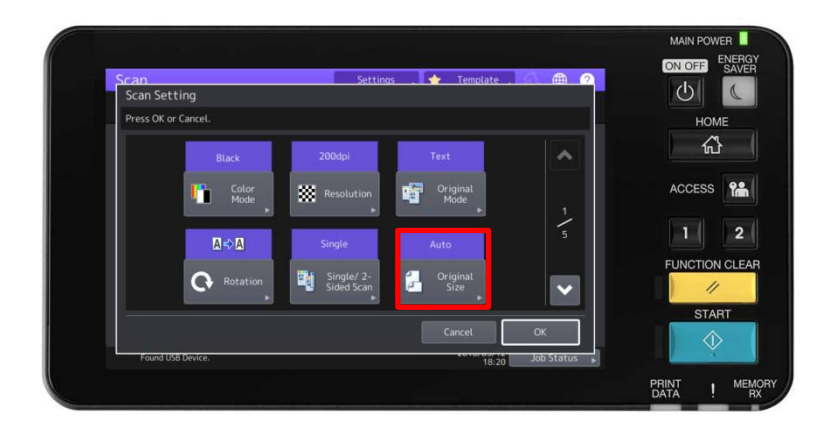

4. Select "Original Size"

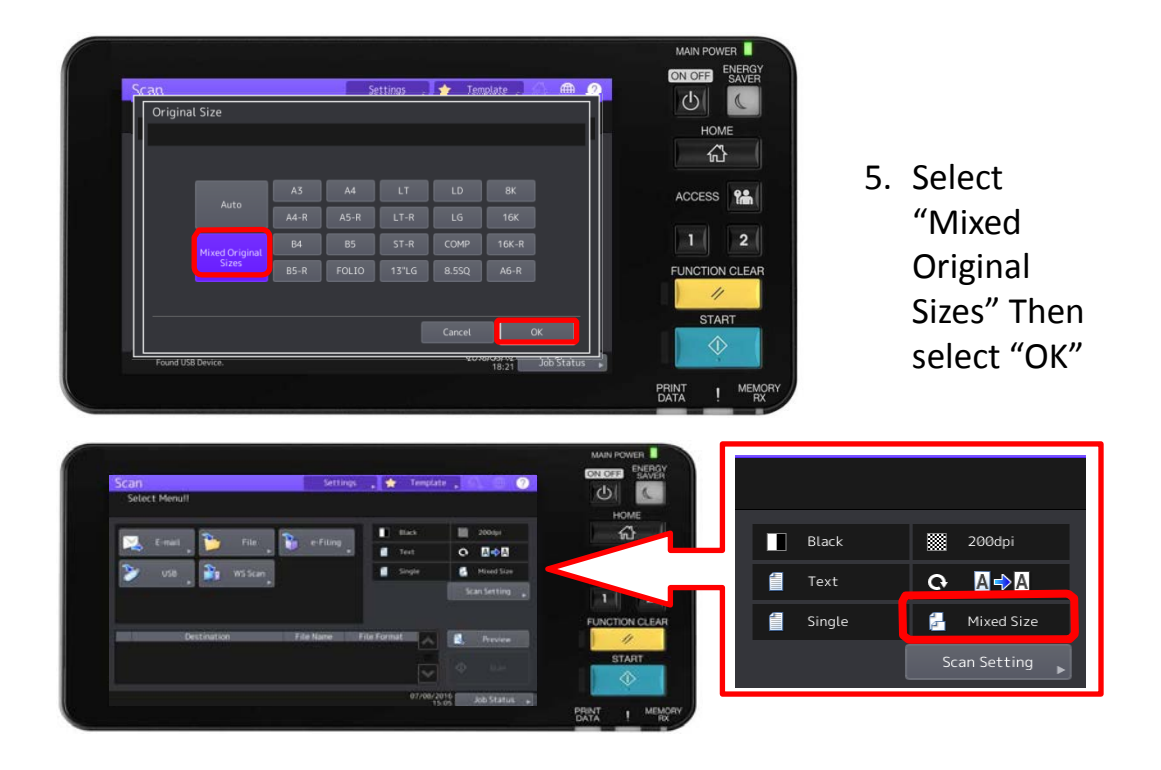

Select your destination (E-mail, USB etc.) and start your scan job.